1. Acesse o endereço: **<www.npd.uem.br/sgcex/>** e faça o login institucional;

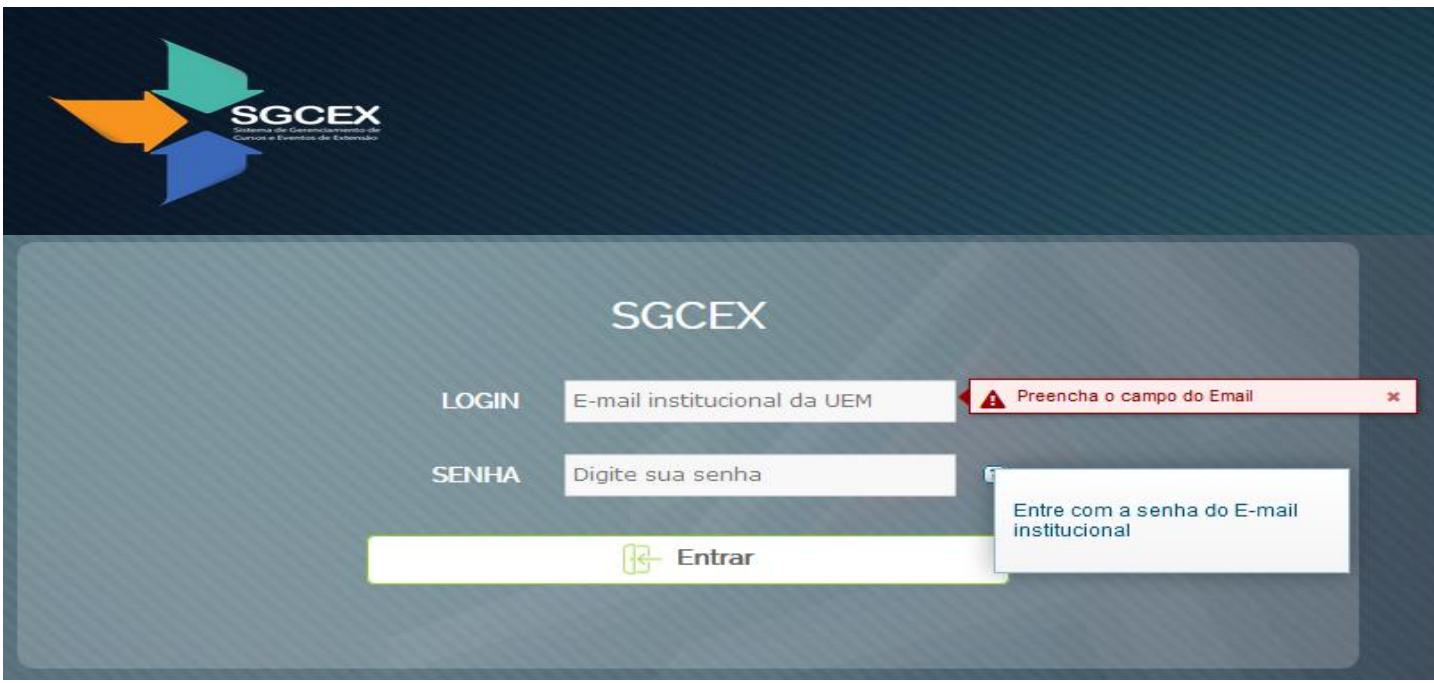

- 2. Clique em "Acompanhar";
- 3. **Se já possui o número do processo**, utilize apenas esta informação, ou;
- 4. Selecione a "Subunidade" e se listar muitos projetos;
- 5. Selecione a "Situação" desejada:

- **Aguardando designação de relator pelo chefe do Departamento** ou **Departamento para Referendar Aprovação,** para **departamentos**;

- **Aguardando deliberação do Departamento**, para **órgão administrativos**;

6. Clique sobre o número do processo desejado;

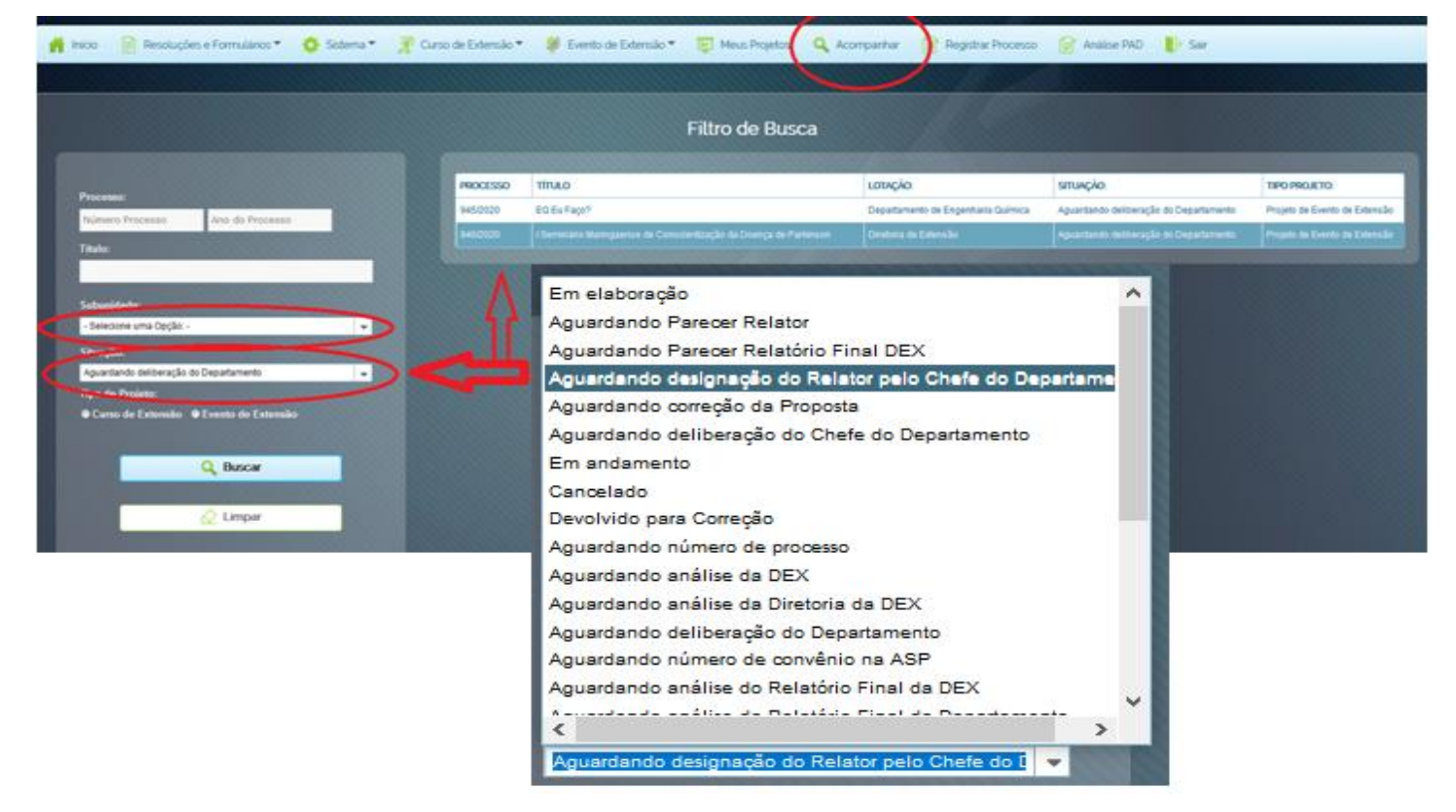

- 7. Acesse a aba "Parecer";
- 8. **Chefe/Secretário(a)** designa relator(a) **Órgãos administrativos apenas a Chefia preenche todos os campos;**

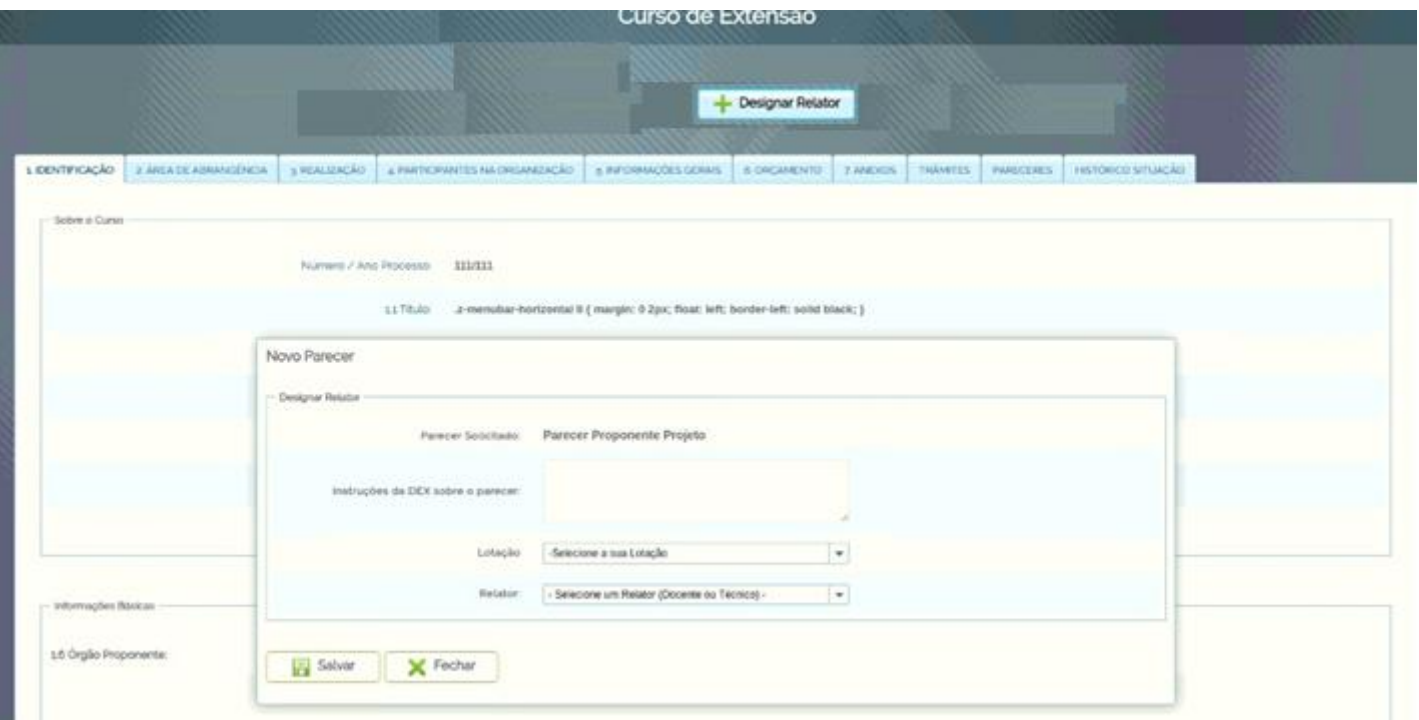

## 9. Imagens para **Órgãos Administrativos**

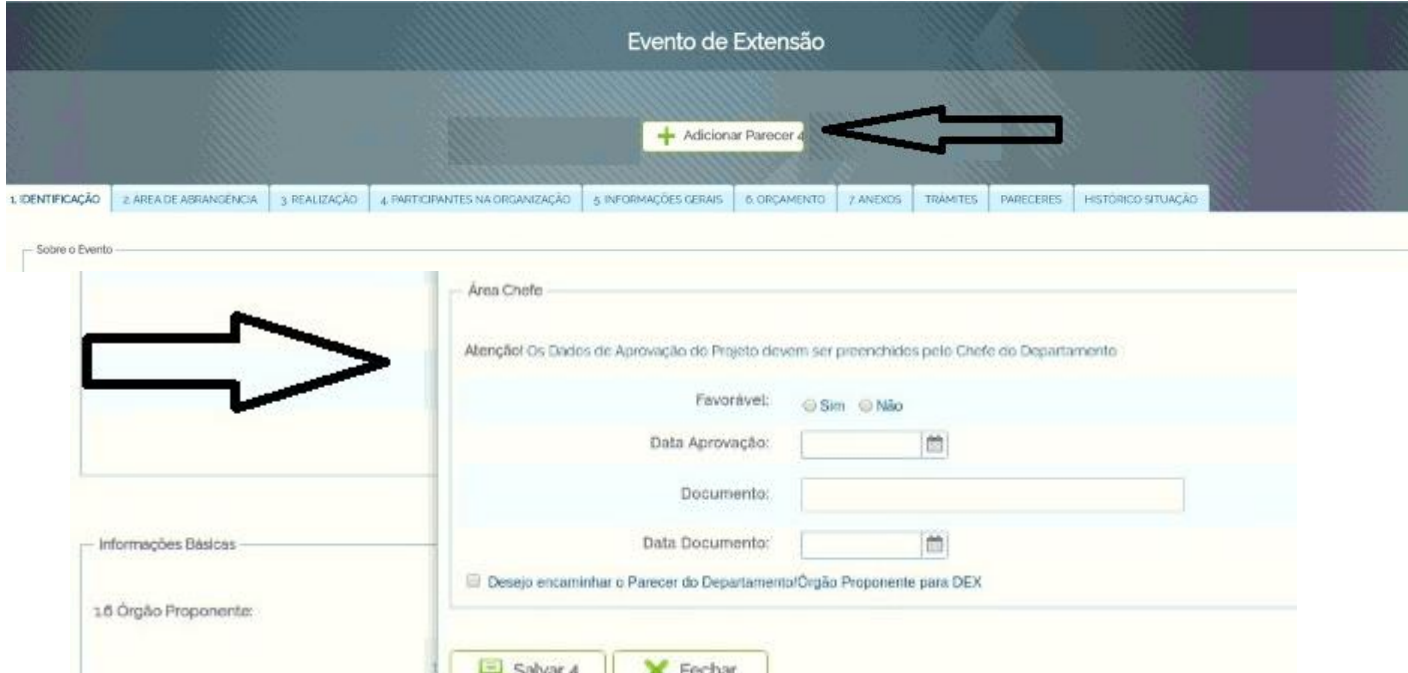

10.**Relator(a)** faz o relato e devolve ao chefe;

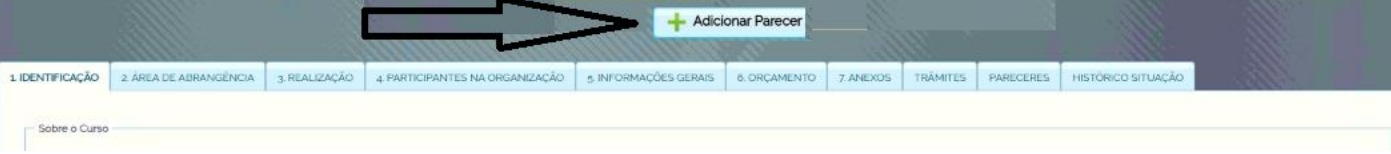

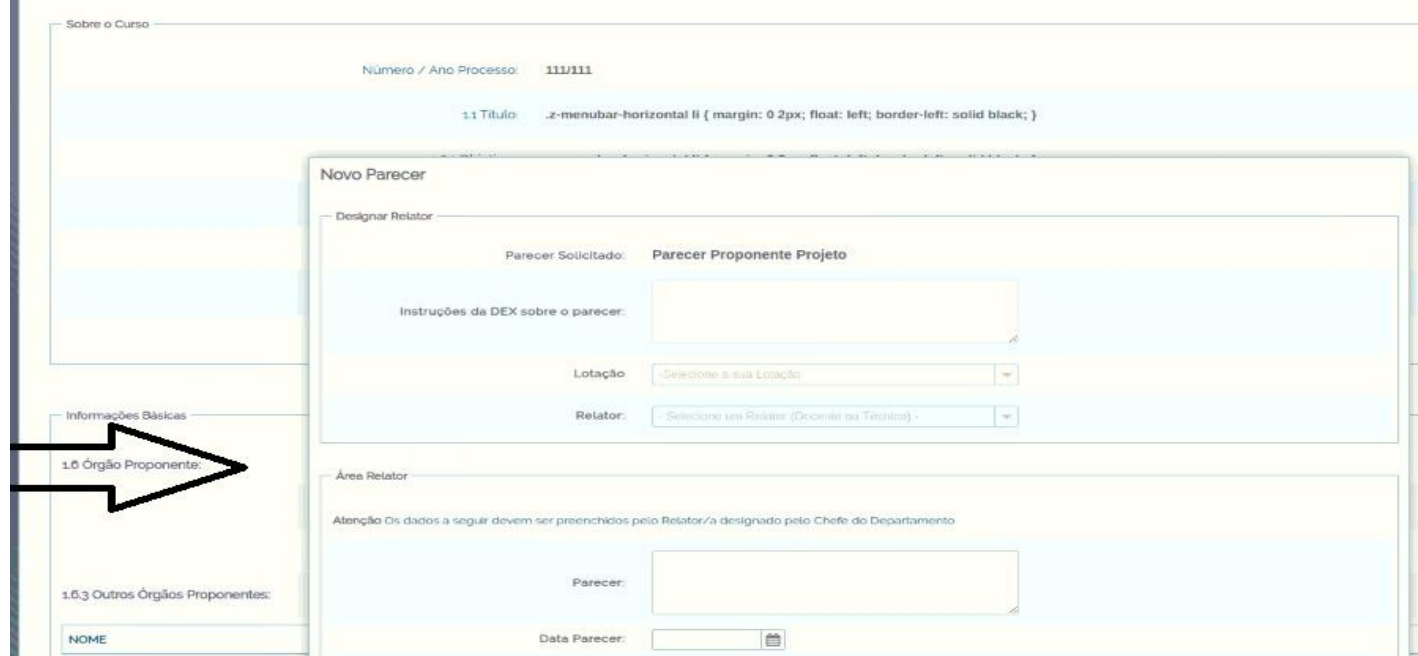

11.**Chefia** confirma aprovação ou não e devolve o projeto, informando o documento (Resolução ou Ata);

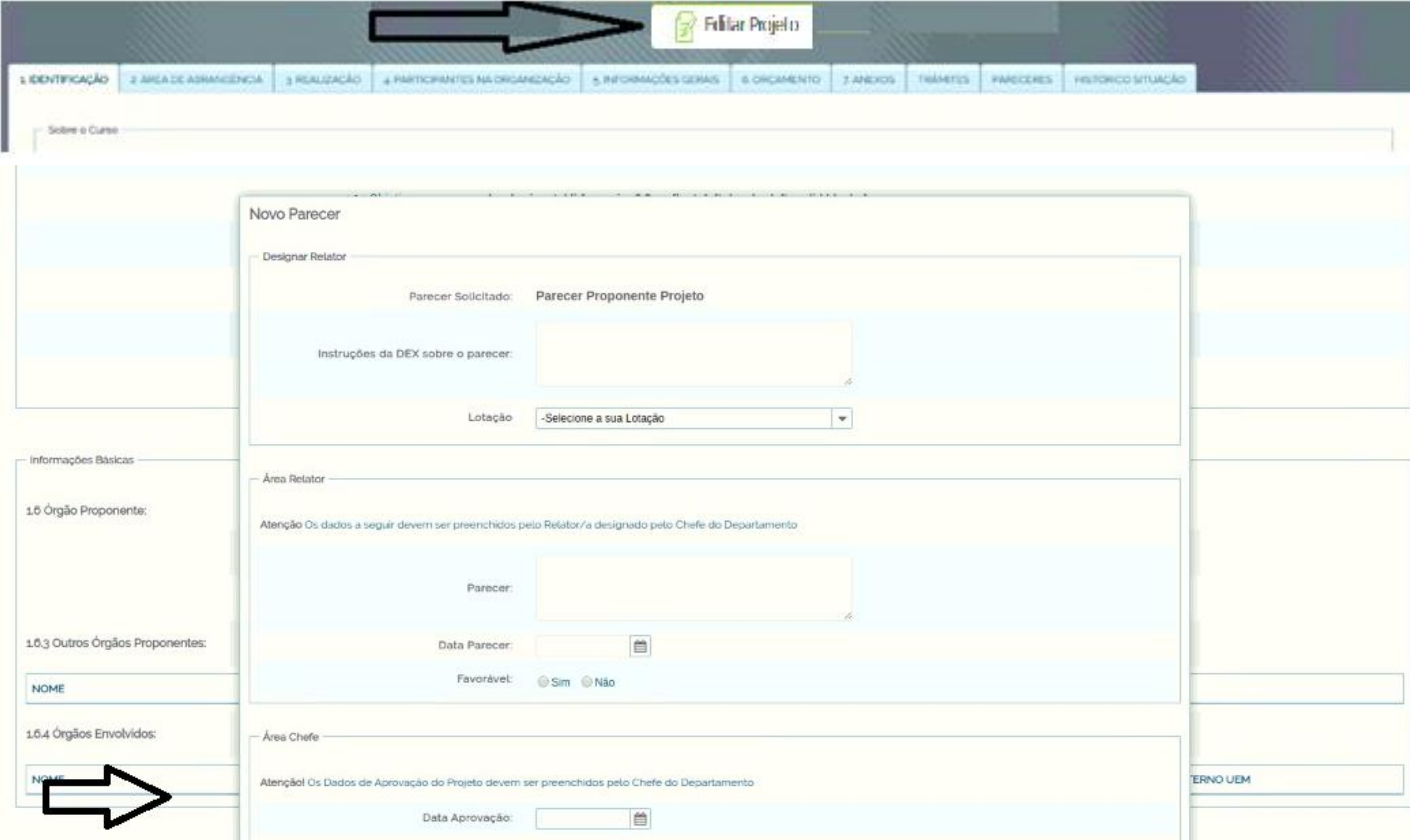

- 12.Existe ainda a aba "anexos" onde pode ser juntados cópia do documento ou mesmo aprovação *ad referendum*, se for o caso.
- 13.Projeto retorna DEX, estando tudo aprovado a situação é alterada para "Em andamento" (aguardando finalização para confecção do relatório final)